# **GUIA DE BLOQUEO Y DESBLOQUEO WEB**

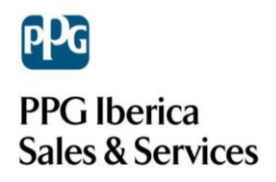

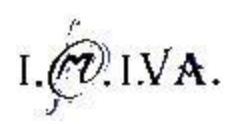

# **CONTENIDO**

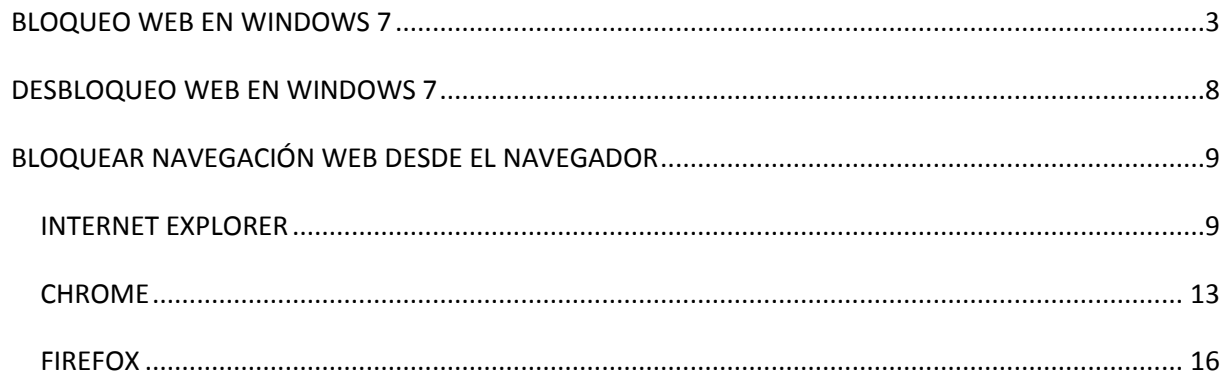

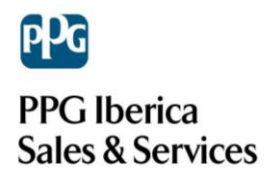

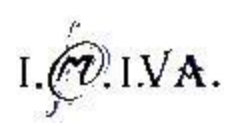

### <span id="page-2-0"></span>**BLOQUEO WEB EN WINDOWS 7**

Para bloquear el acceso a cualquier página web debemos de cerrar el puerto 80 ya que todas las entradas y salidas de las páginas web utilizan el **protocolo HTTP** que utiliza el **puerto 80**.

Debemos entrar en el sistema con una cuenta de **Administrador** para poder acceder a la **configuración del sistema.** El usuario al cual queremos bloquear el acceso web **no debe tener** una cuenta con permisos de **Administrador** ya que podría deshacer los cambios realizados.

Para bloquear el puerto 80 utilizaremos el propio Firewall (Cortafuegos) de Windows. Podemos acceder al mismo desde el menú **Inicio**  $\rightarrow$  **Panel de Control**.

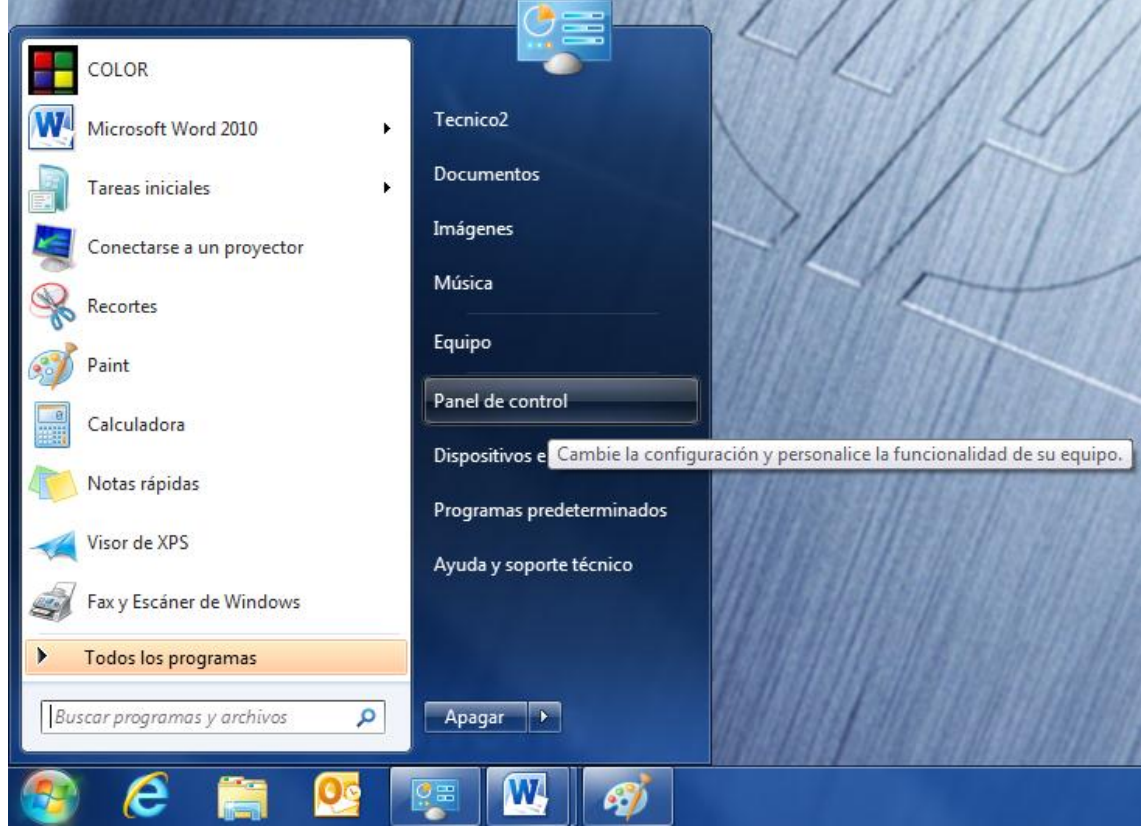

Una vez dentro del **Panel de Control** entramos en el apartado **Sistema y seguridad**.

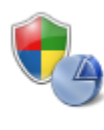

Sistema y seguridad Revisar el estado del equipo Hacer una copia de seguridad del equipo Buscar y corregir problemas

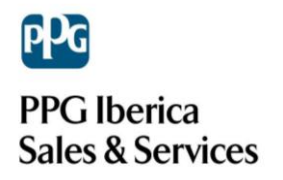

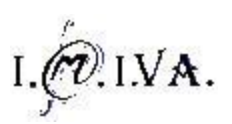

Y dentro de este menú entramos en la opción de **Firewall de Windows**.

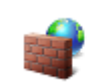

**Firewall de Windows** Comprobar estado del firewall | Permitir un programa a través de Firewall de Windows

Dentro de este menú debemos fijarnos en la parte izquierda para escoger la opción **Configuración avanzada** en la que realizaremos un clic.

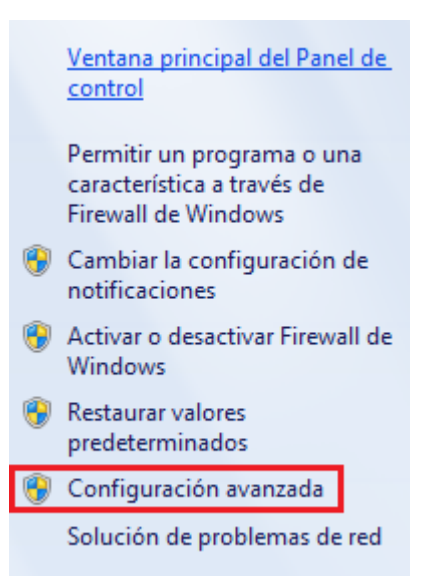

Llegados aquí, habremos entrado en la configuración avanzada del Firewall de Windows, que se basa en 4 apartados que podemos ver en la parte izquierda: Reglas de entrada, **Reglas de salida,** Reglas de seguridad de conexión y Supervisión.

Seleccionaremos la opción **Reglas de salida**.

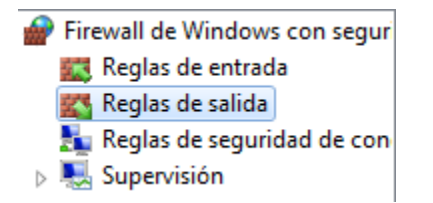

Ahora debemos crear una nueva regla con la prohibición del puerto 80. Para ello haremos clic en **Nueva regla** en la zona de **Acciones**.

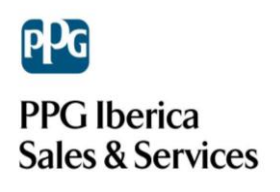

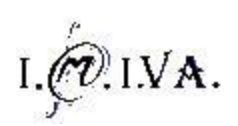

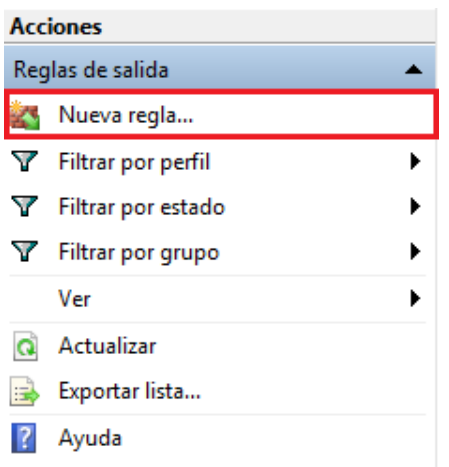

Se abrirá una pantalla como ésta, seleccionamos **Puerto** y pulsamos Siguiente.

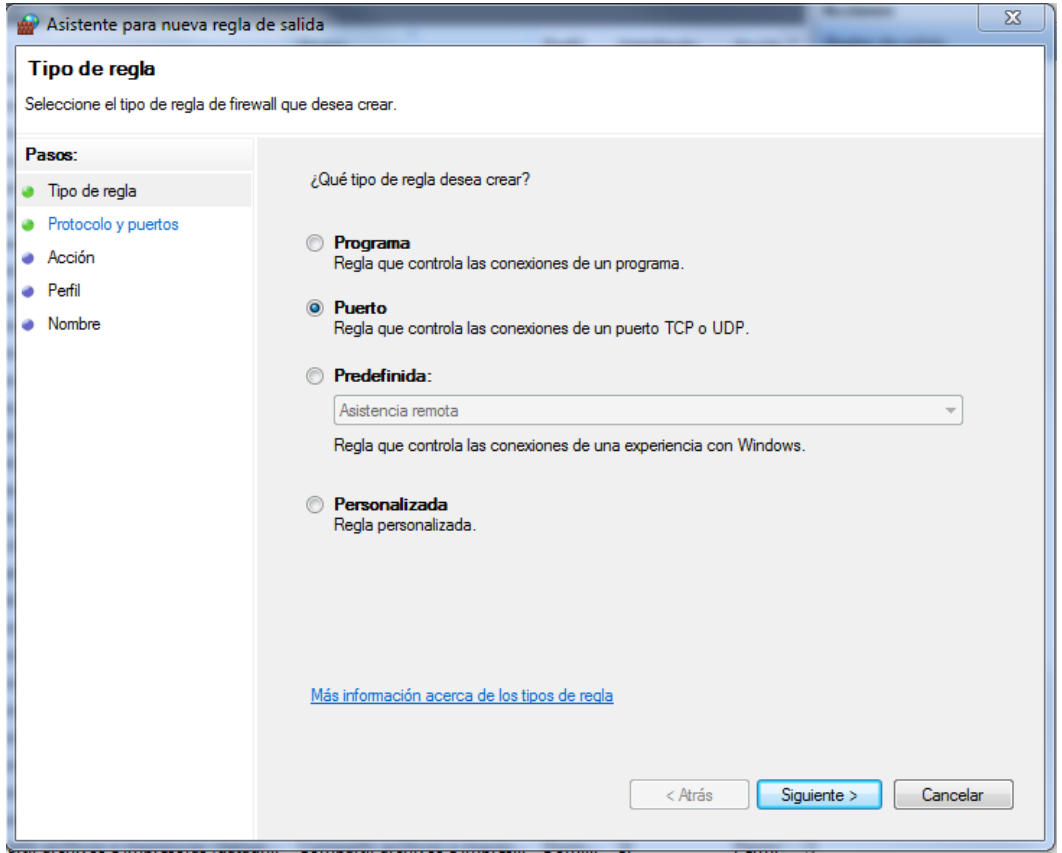

En la siguiente tendremos que escoger el tipo de puerto TCP o UDP. Escogeremos **TCP** (valor por defecto) y el **puerto número 80** y pulsaremos Siguiente.

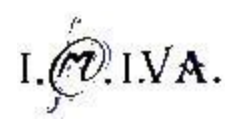

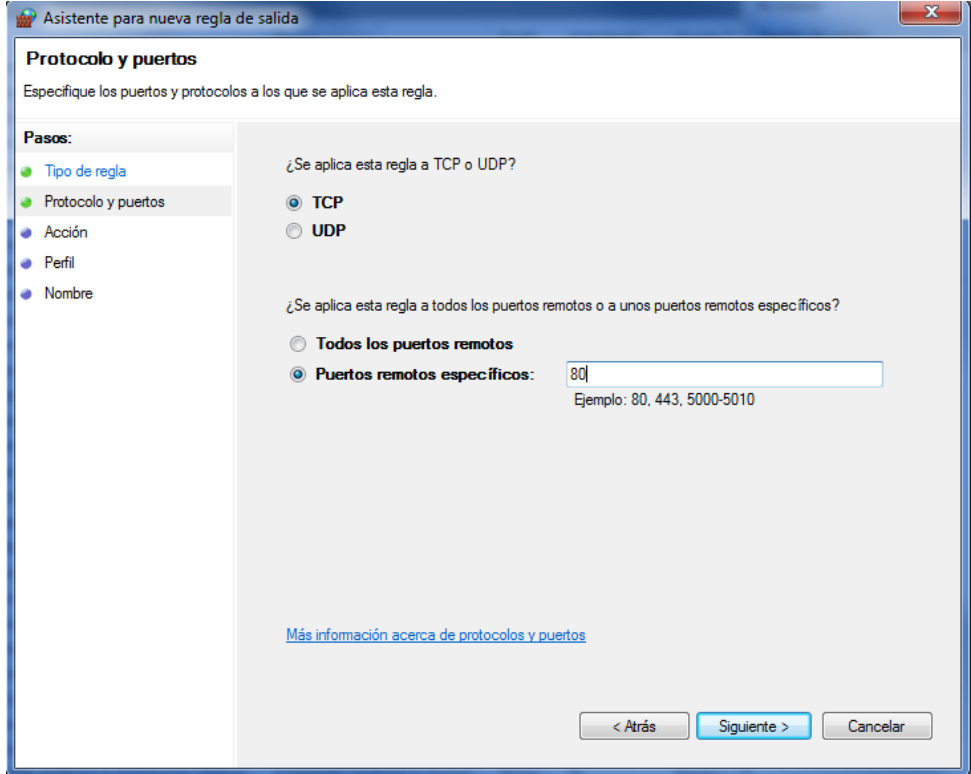

Debemos escoger la acción **Bloquear la conexión** (valor por defecto) y pulsamos siguiente.

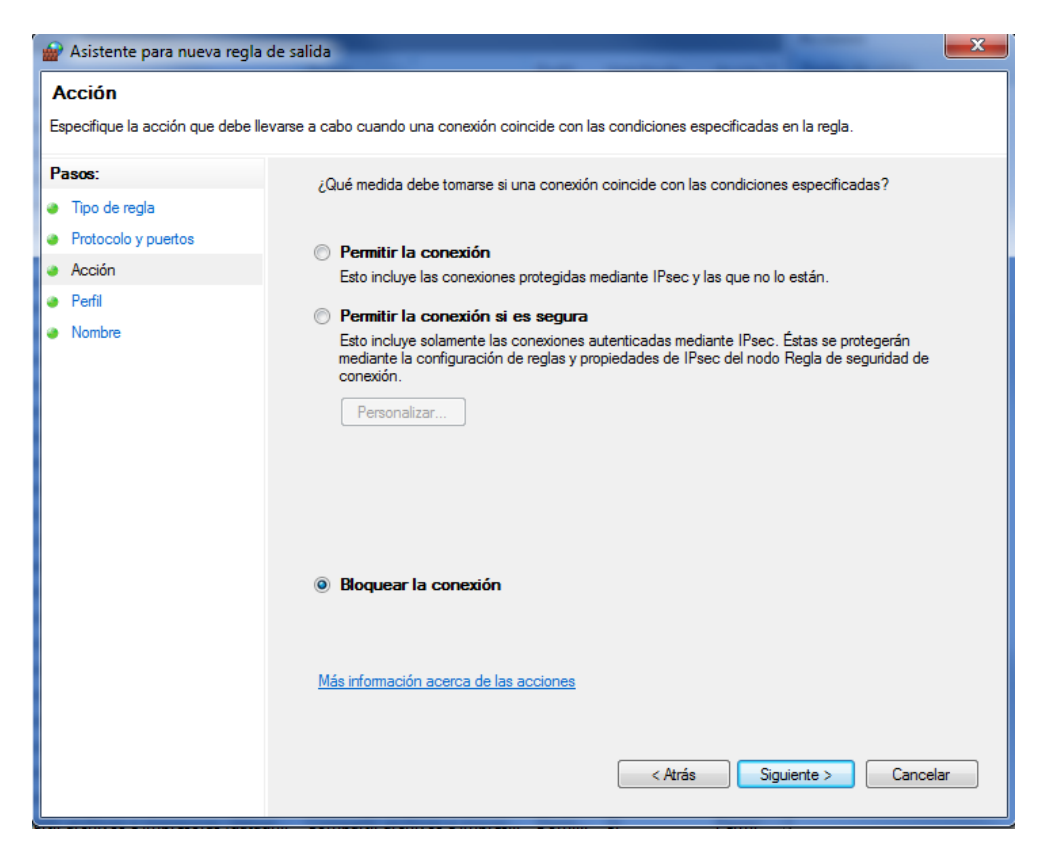

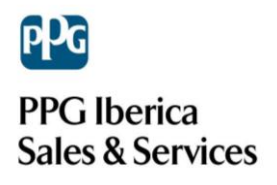

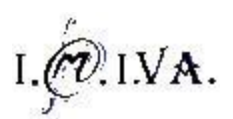

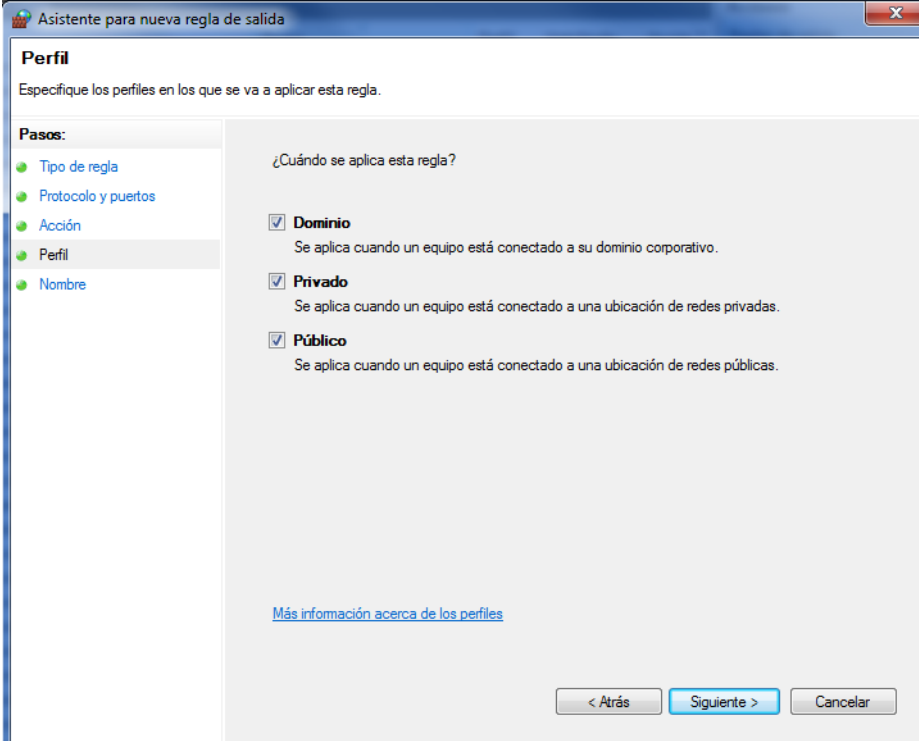

En la siguiente pantalla debemos escoger todas las opciones y pulsar **Siguiente**

Luego debemos escoger un nombre y una descripción (no es necesaria) para la nueva regla.

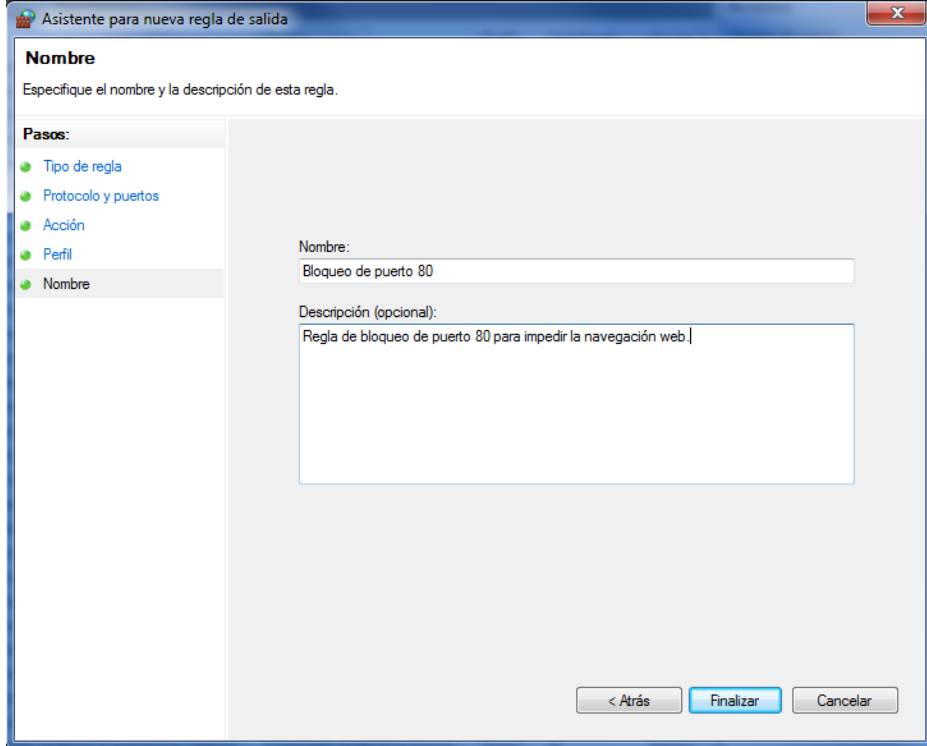

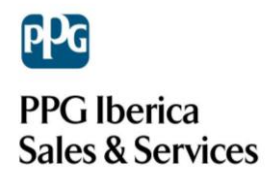

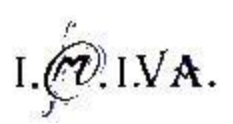

#### Para acabar hacemos clic en **Finalizar** y la navegación web ya no estará permitida.

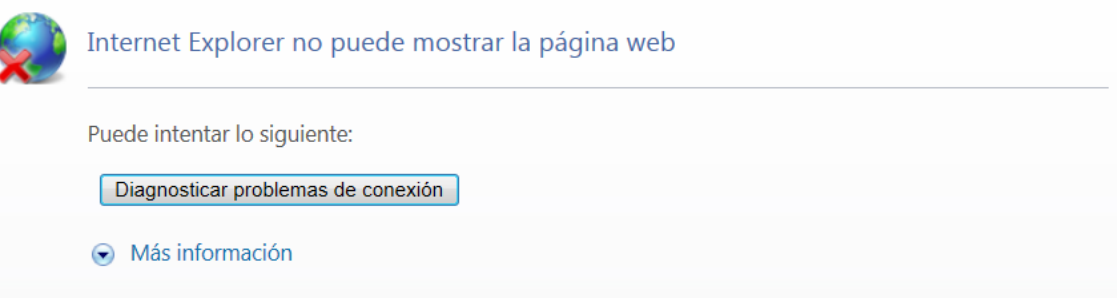

## <span id="page-7-0"></span>**DESBLOQUEO WEB EN WINDOWS 7**

Para permitir la navegación web de nuevo, solo debemos deshabilitar o eliminar la regla creada con el bloqueo del puerto 80 desde una cuenta con permisos de **Administración.**

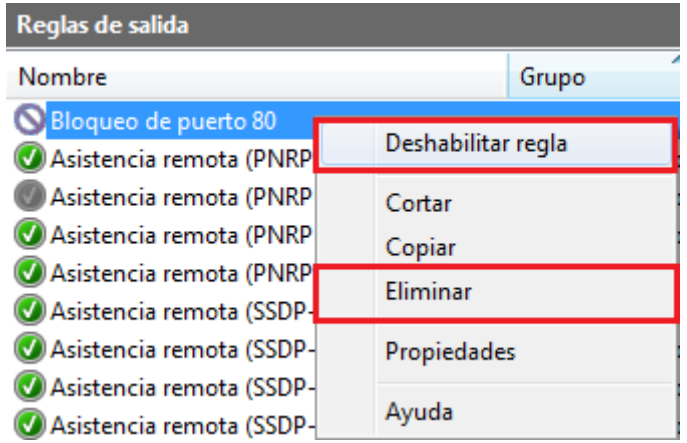

Para volver a las **Reglas de salida** del Firewall debemos entrar al **Panel de Control**, luego a **Sistema y Seguridad**, una vez dentro en el menú del **Firewall de Windows** hacer clic en **Configuración Avanzada**.

Con esto ya podremos volver a navegar.

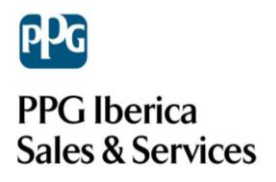

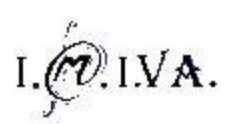

# <span id="page-8-0"></span>**BLOQUEAR NAVEGACIÓN WEB DESDE EL NAVEGADOR**

#### <span id="page-8-1"></span>*INTERNET EXPLORER*

A parte del método explicado antes, podemos bloquear la navegación web desde **Internet Explorer**, ya sea en Windows 98, XP o 7. (Windows 8 no).

Para ello debemos de abrir el navegador y dar clic en la pestaña Herramientas para poder entrar al menú Opciones de Internet.

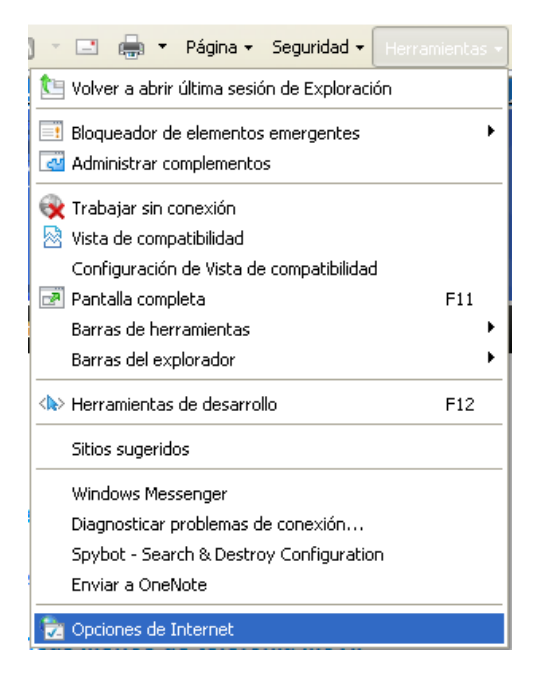

En este menú accedemos a la pestaña **Contenido** y nos fijamos en el apartado, **Asesor de contenido**, que utilizaremos.

Hacemos clic en **Habilitar** y nos aparecerá una pantalla de configuración como esta:

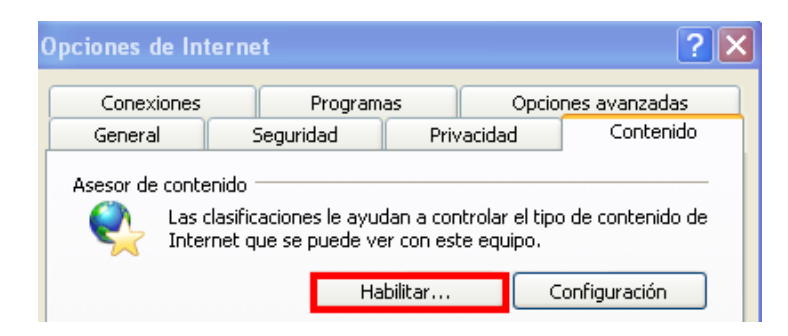

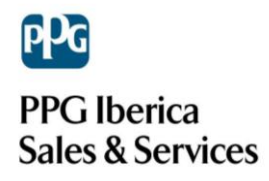

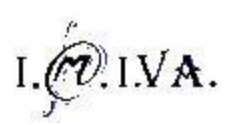

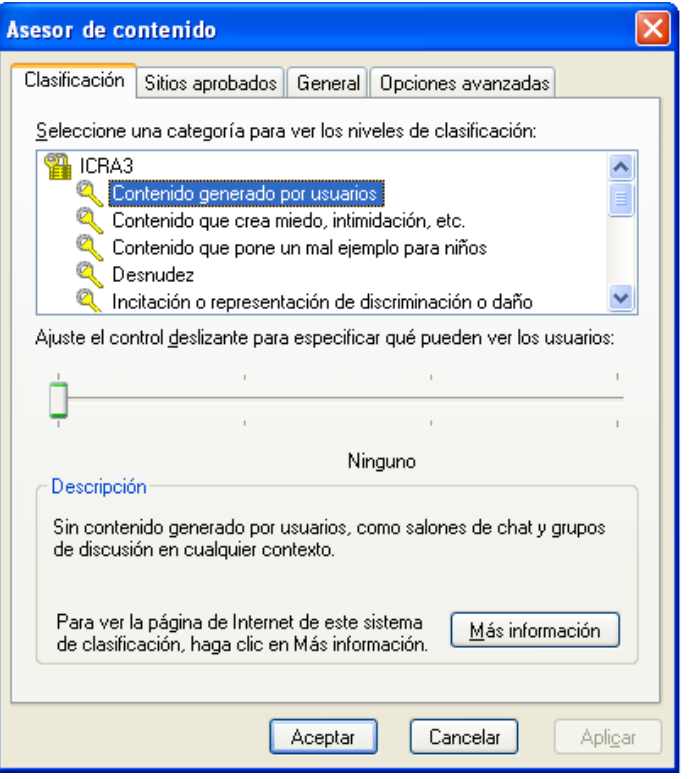

Aparecen diversas pestañas, en la primera dejamos por defecto la barra de control totalmente a la izquierda, denegando todas las páginas web. En la siguiente pantalla podemos añadir páginas web como excepciones que podrán ser visitadas.

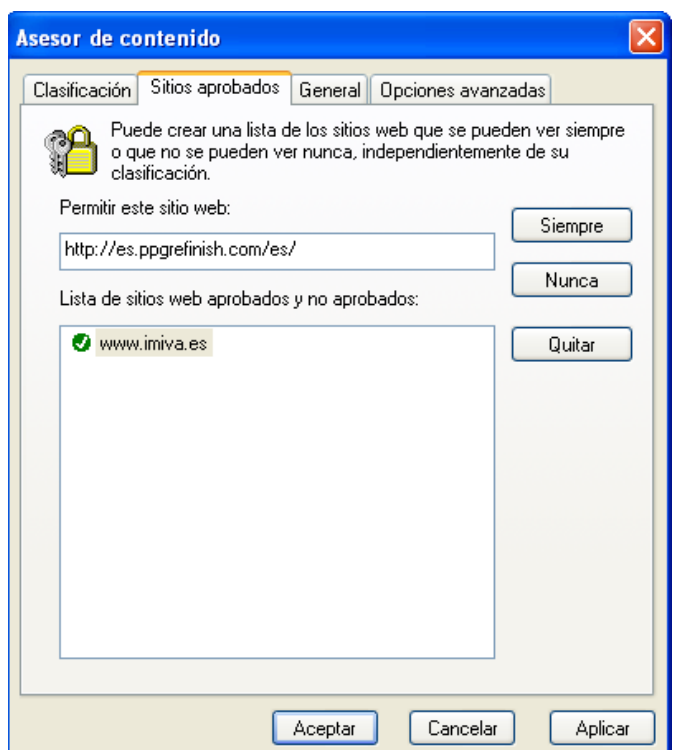

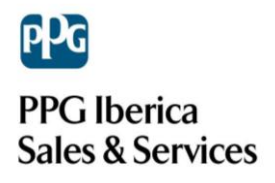

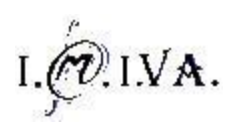

La siguiente y última pestaña a configurar contiene la opción de definir una **contraseña**.

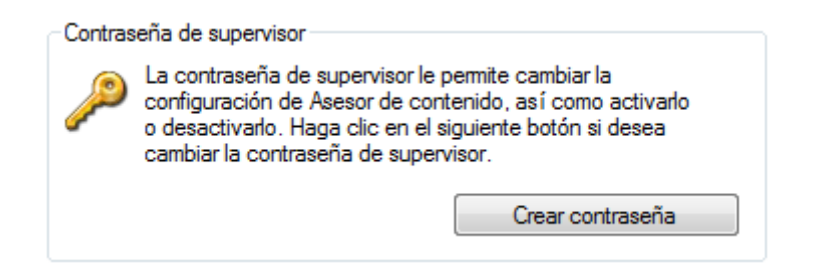

Hacemos clic en **Crear contraseña** y nos aparecerá la siguiente pantalla donde podemos definirla, sin importar la longitud y pudiendo utilizar letras y números.

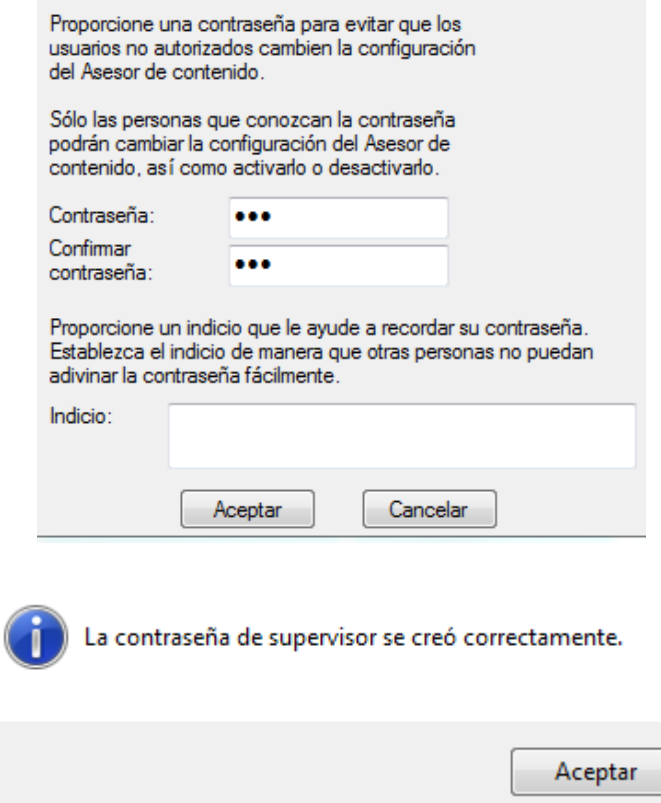

Una vez hecho esto ya no podremos entrar a ninguna página web que no se encuentre en el apartado de excepciones.

Si el usuario intenta acceder a alguna pagina, le aparecerá la siguiente ventana pidiendo la contraseña.

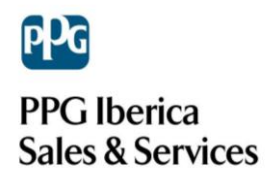

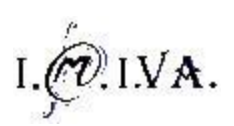

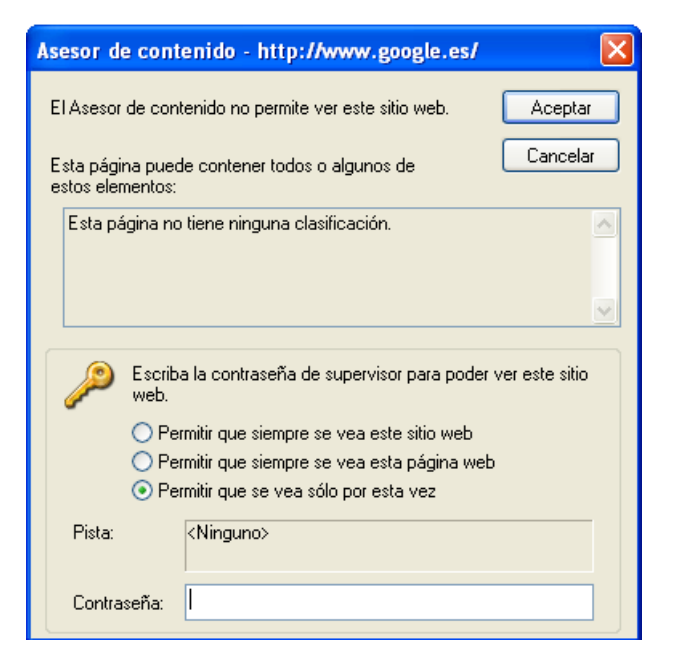

Y si intenta cerrar la ventana no podrá navegar igualmente.

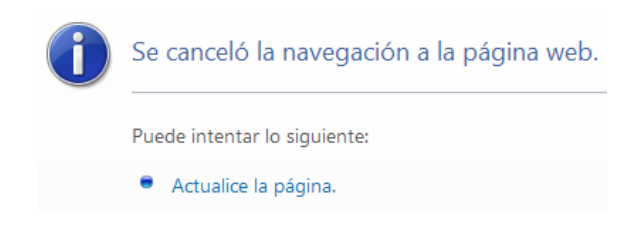

Para poder volver a navegar debemos volver a **Herramientas Opciones de Internet** pestaña de **Contenido** y hacer clic en la opción **Deshabilitar**, momento en el que solicitará la contraseña creada anteriormente.

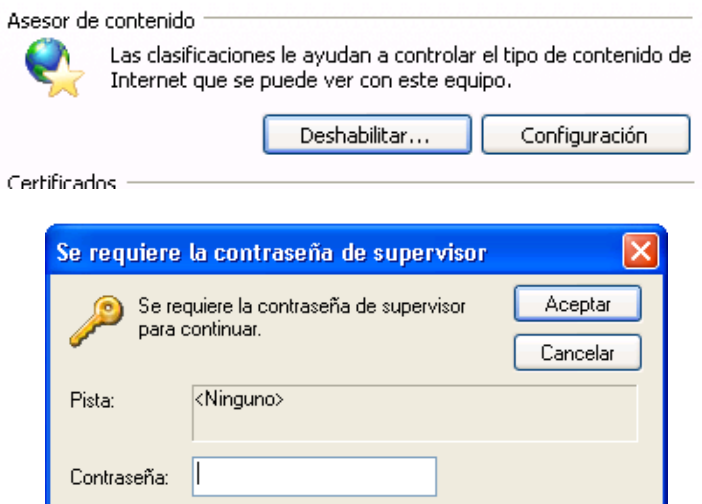

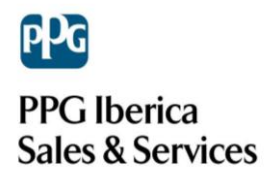

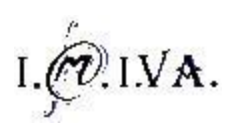

#### <span id="page-12-0"></span>*CHROME*

Lo primero que tenemos que hacer para bloquear las páginas deseadas, es descargarnos una extensión del propio navegador Chrome llamado "*Whitelist*".

Para ello abriremos el navegador Chrome y nos situaremos en la barra de búsqueda donde tenemos que escribir lo que se ve en la siguiente imagen "Google web store". Clicamos en la primera respuesta de búsqueda la cual nos llevará a la tienda de Chrome.

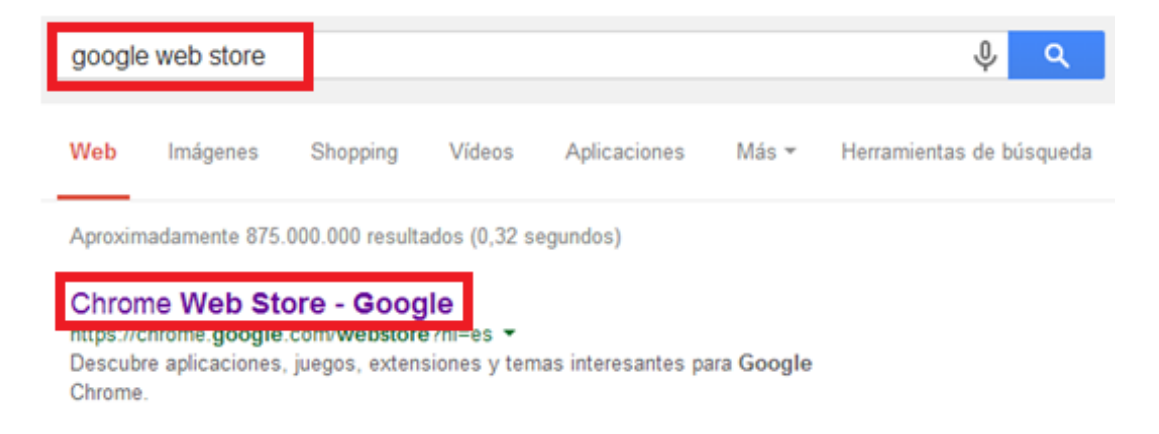

Una vez abierta la página volvemos a situarnos en la barra de búsqueda, añadiremos el nombre de la extensión que debemos instalar que en nuestro caso es "*Whitelist*" y presionar Enter.

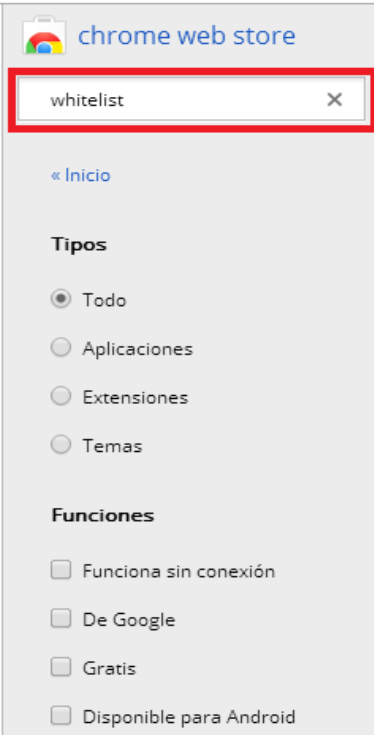

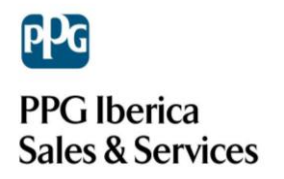

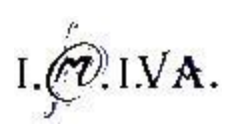

Seguidamente nos saldrán varias opciones de la búsqueda. La que queremos instalar nosotros es se denomina "*Whitelist para Chrome*".

Una vez la tenemos ubicada solo tenemos que darle al botón de su derecha *"+ Gratis*".

Nos aparecerá la siguiente pantalla:

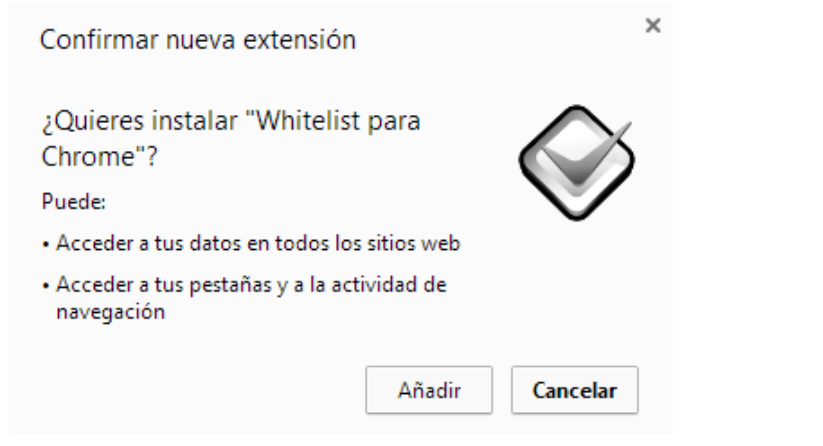

Hacemos click en añadir y se nos instalará automáticamente en nuestro navegador.

Posiblemente nos pida un reinicio para que se efectúen los cambios, le diremos que sí.

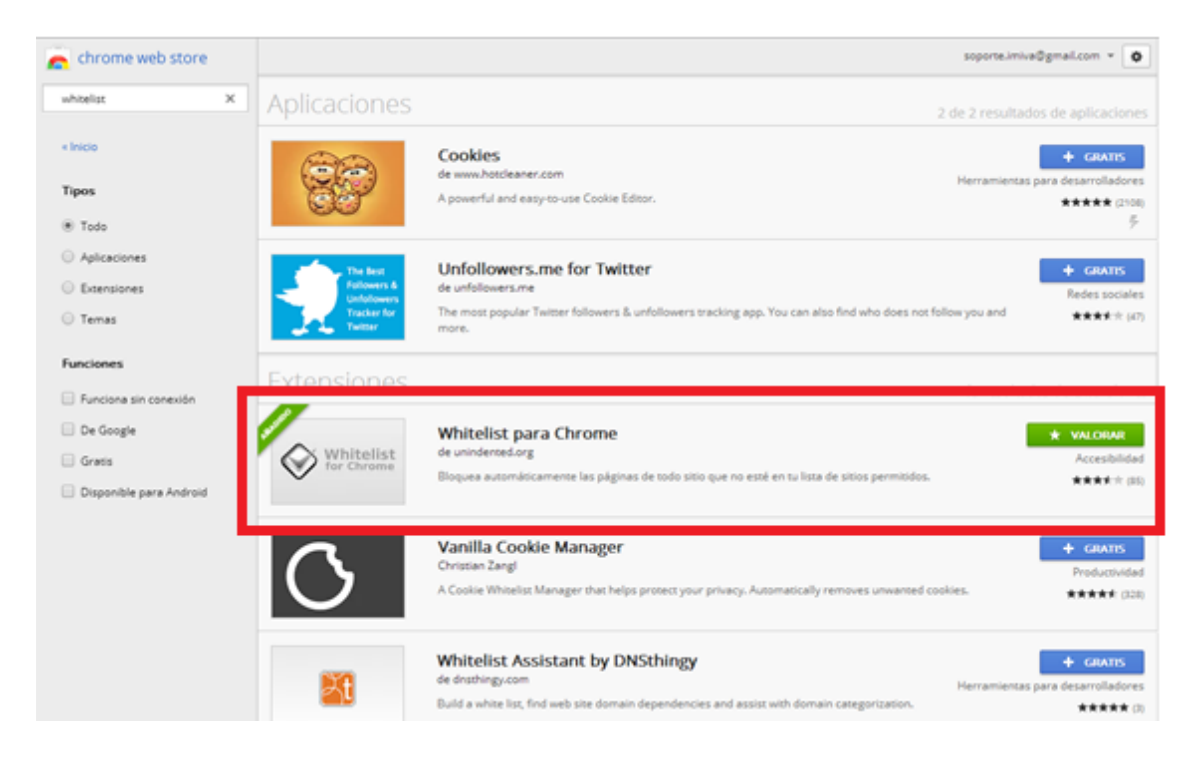

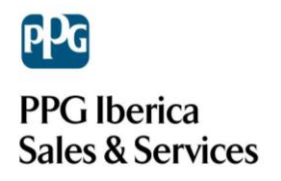

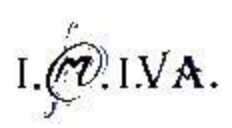

A continuación veremos que en la barra de tareas situada arriba de la ventana de Chrome nos aparece un nuevo icono que es el que acabamos de instalar. Clicaremos sobre él, y seguidamente sobre "*Opciones*".

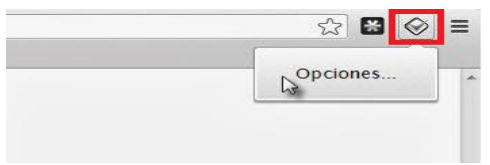

Nos aparecerá una nueva pestaña dentro del navegador donde nos aparecerá lo que vemos en la imagen de más abajo.

Tenemos que habilitar el recuadro que pone "*Bloquear páginas de …*" haciendo un clic en el y escribir una a una las direcciones web a las cuales solo podremos acceder. Clicaremos a "*Añadir*" cada vez que pongamos una nueva dirección y una vez tengamos todas las webs deseadas clicaremos para acabar en "*Guardar*".

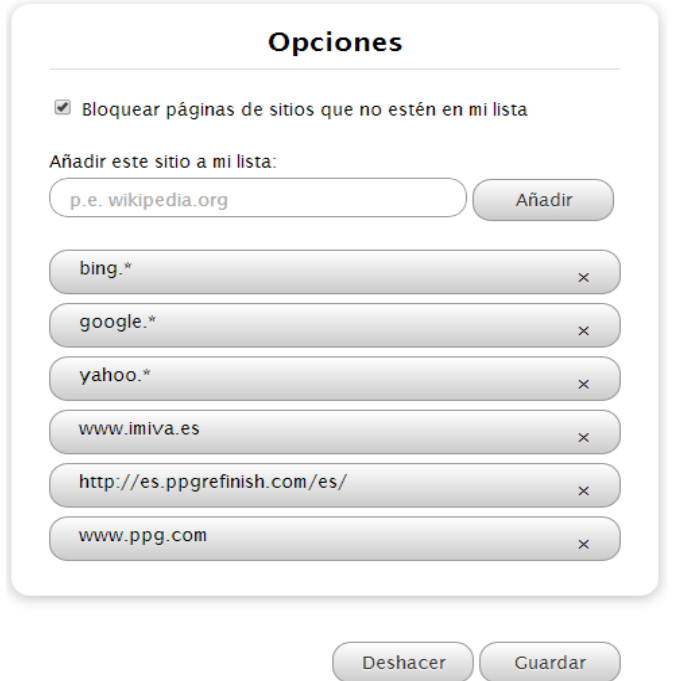

Finalmente comprobaremos que funciona entrando en una dirección web que no esté añadida en la lista anteriormente citada (ejemplo: www.youtube.com) y veremos que nos aparecerá este error y no nos dejará acceder a esa web.

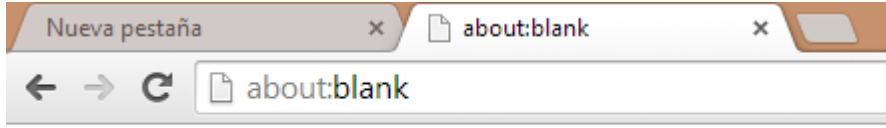

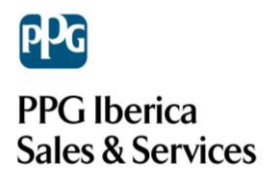

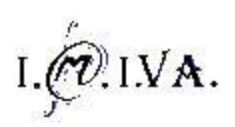

#### <span id="page-15-0"></span>*FIREFOX*

Principalmente para restringir todas las páginas web exceptuando algunas, debemos instalarnos en nuestro navegador Firefox un complemento llamado "*BlockSite*" el cual podemos encontrar fácilmente.

Para empezar abriremos el navegador Firefox y en la búsqueda de Google pondremos el nombre del complemento "*BlockSite*" y clicaremos Enter para que nos haga la búsqueda. Una vez tenemos resultados, clicaremos en la primera respuesta que nos facilita Google.

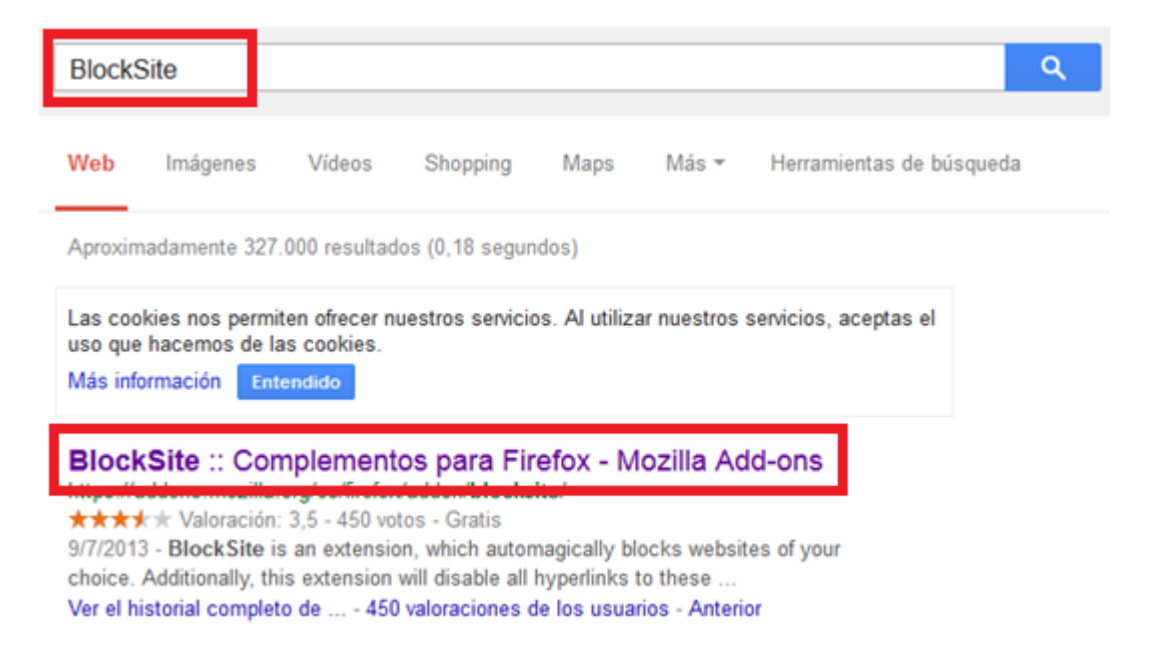

Cuando ya hemos clicado, nos saldrá una pestaña con una página de complementos de Firefox donde ya nos aparece el complemento deseado a instalar en nuestro navegador.

Le diremos "*Agregar a Firefox*" y automáticamente se nos descargará en breves segundos en Firefox.

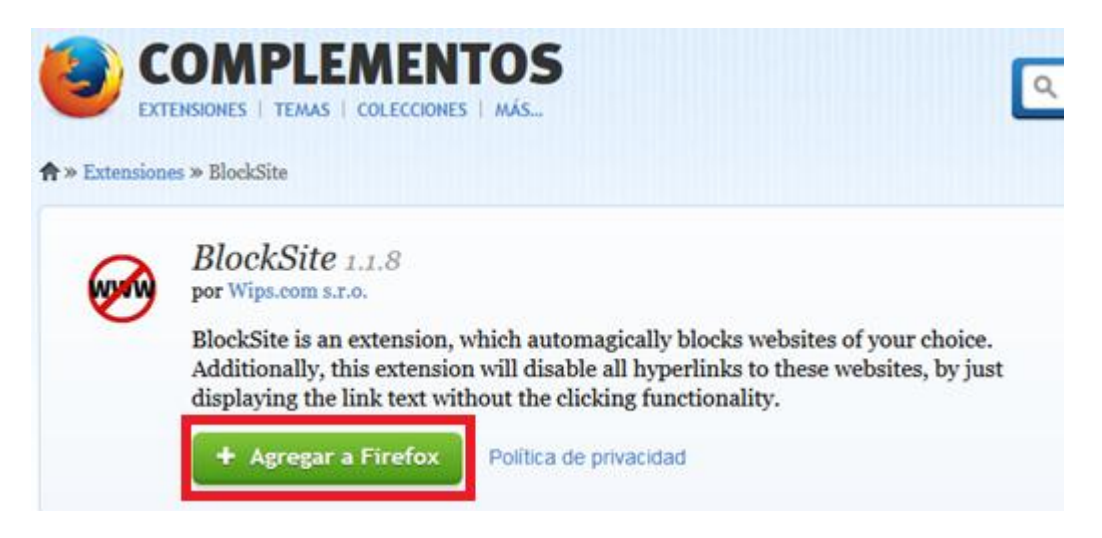

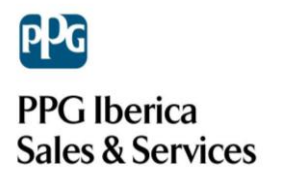

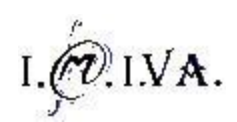

A continuación hacemos un clic sobre el complemento y le damos a "*Instalar*" situado debajo.

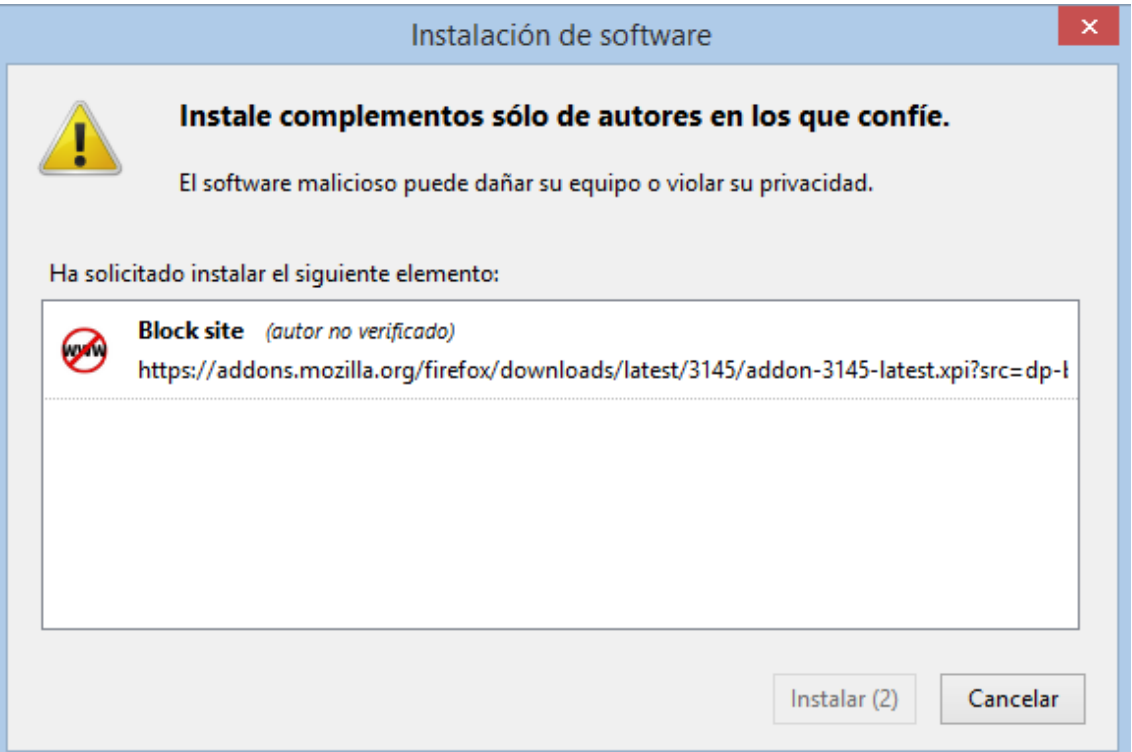

Nos preguntará que si deseamos reiniciar para que se apliquen los cambios, y le diremos que sí.

Al reiniciar el navegador son aparecerá esta imagen, donde debemos marcar la opción "*I don't want to help*".

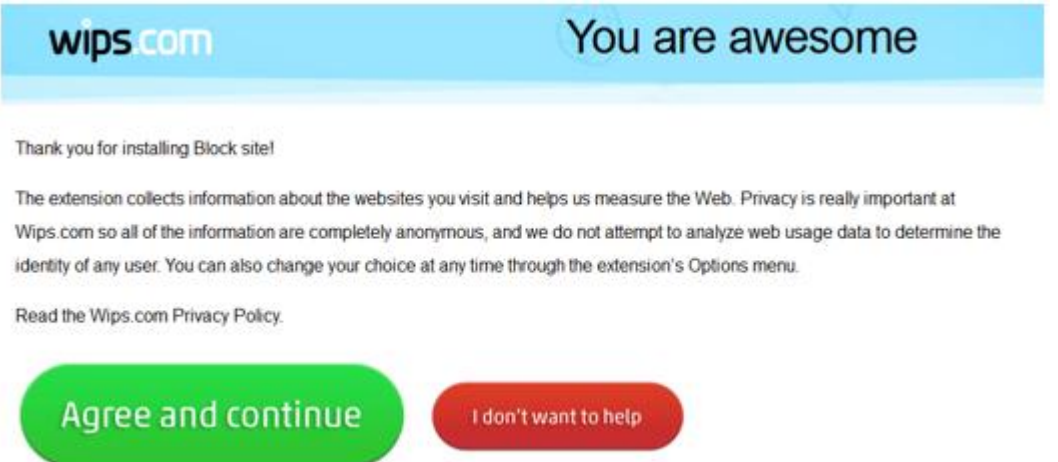

Después, una vez descargado el complemento y reiniciado el navegador, nos situaremos otra vez en el buscador de Google donde esta vez tendremos que escribir "*Complementos para Firefox*" como vemos en la imagen de abajo y hacer clic en la búsqueda.

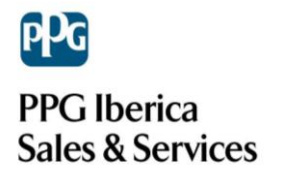

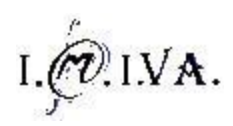

Nos aparecerán una serie de webs, pero a nosotros solo nos interesa el primer link al cual debemos acceder.

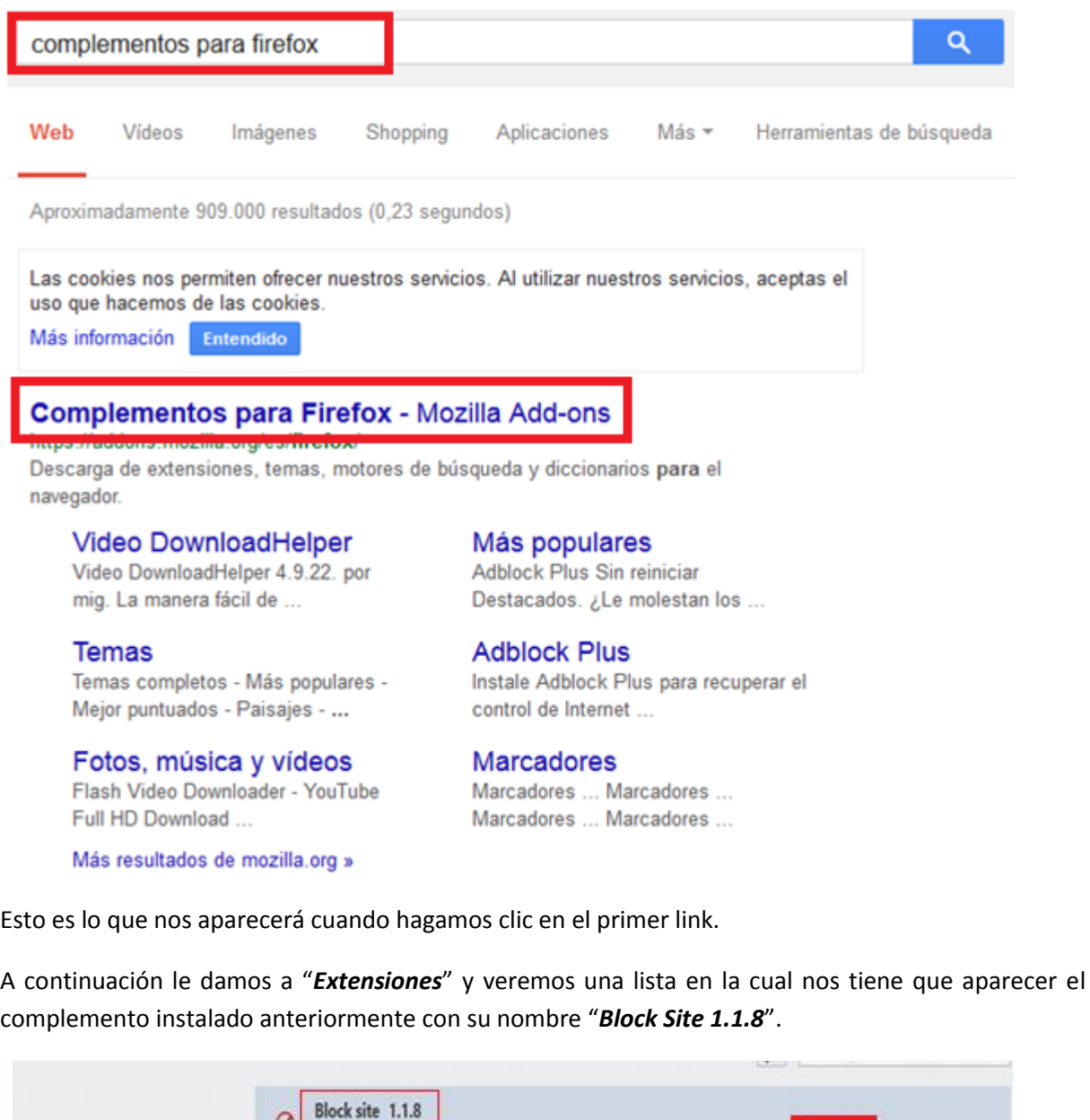

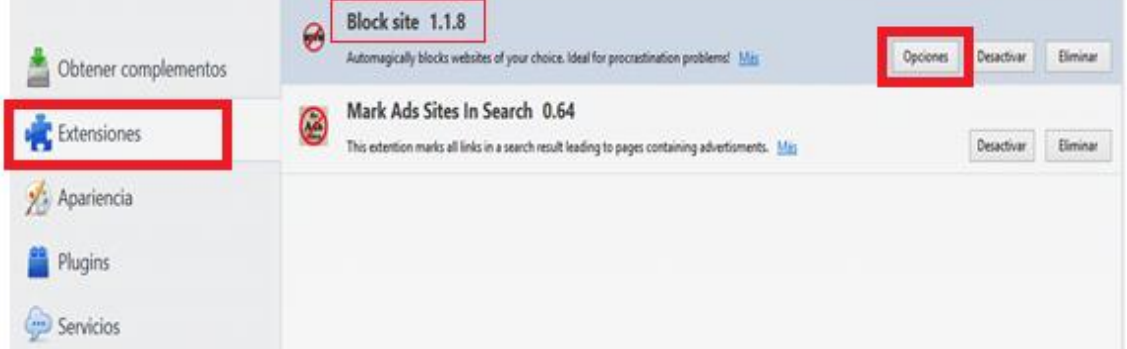

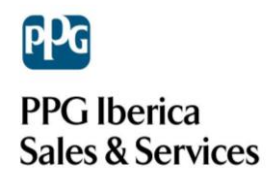

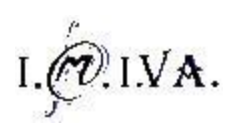

Seguidamente clicamos en "*Opciones*" y nos tiene que aparecer una ventana igual a la de la imagen de a continuación.

Para indicar las páginas a las que únicamente queremos acceder, marcaremos la opción "*Whitelist*" y después a la opción "*Add*" que como vemos en la imagen nos debe aparecer otra ventanita pequeña como la de la imagen en azul, y hay debemos escribir la web que queremos que nos sea visible.

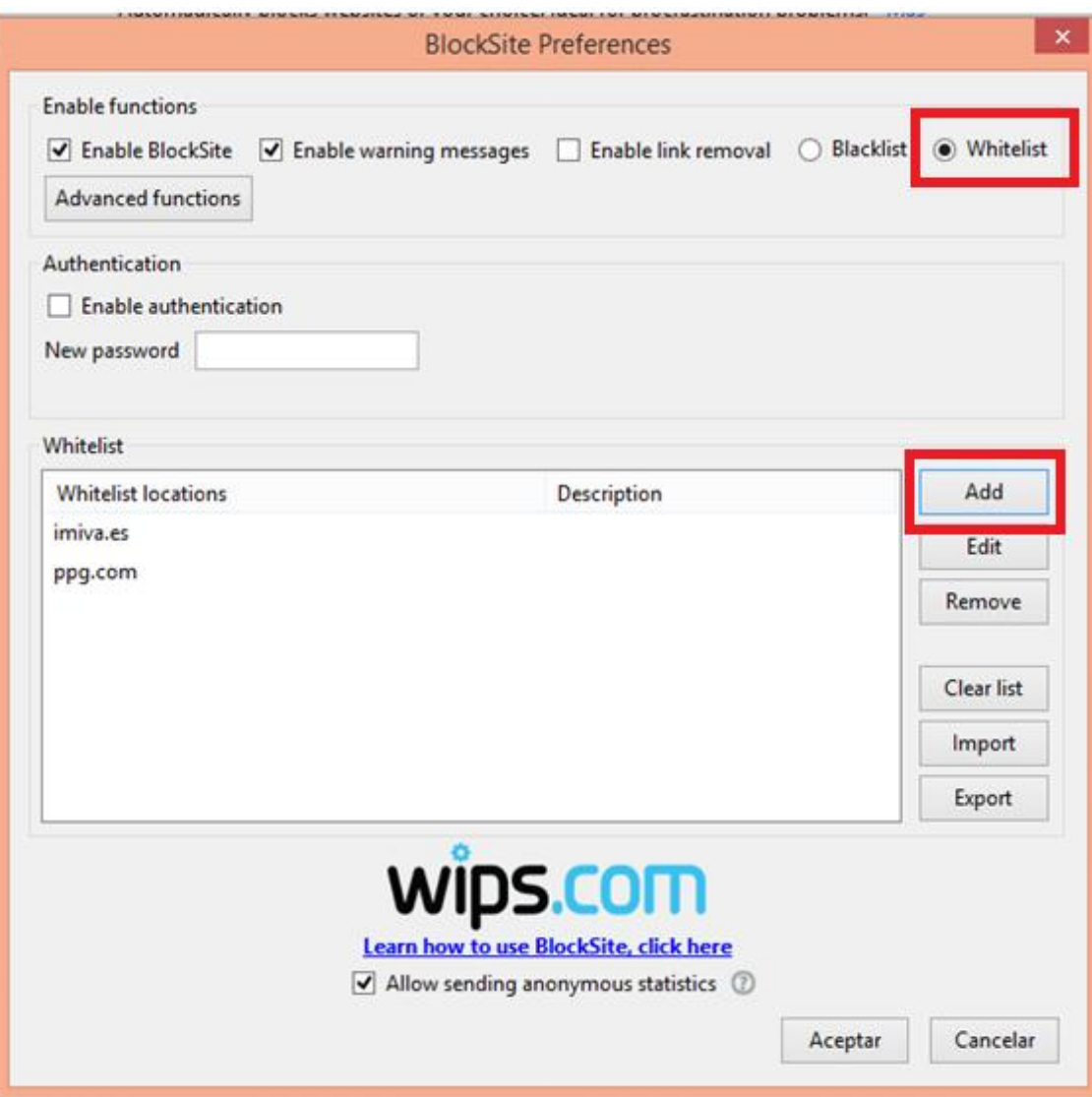

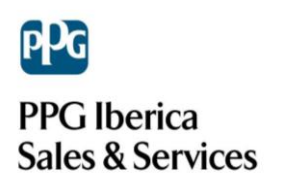

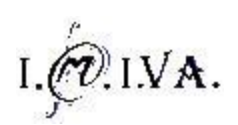

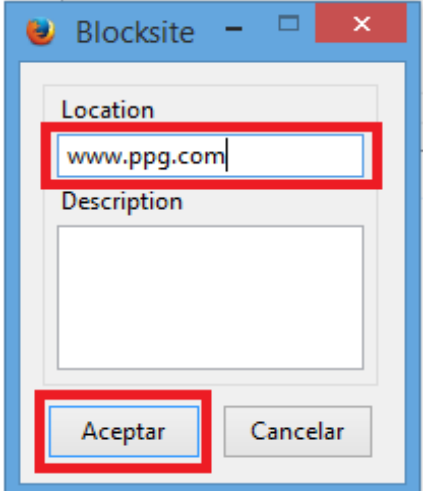

Finalmente este es el resultado. Nos indica a través de un recuadro situado en la parte de debajo de nuestro equipo que la página web a la que queremos acceder está bloqueada y en el navegar no nos aparecerá nada.

Para desactivar esta opción es tan sencillo como volver a "*Opciones*" y limpiar toda la lista.

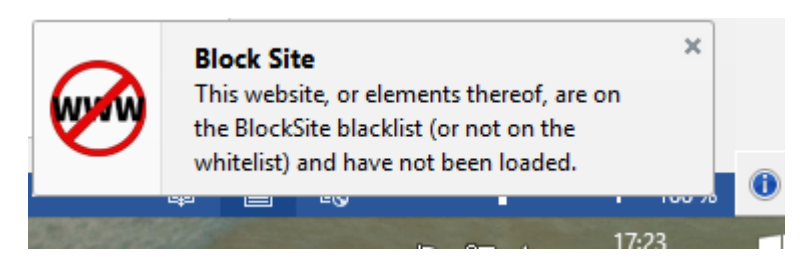